<span id="page-0-0"></span>**Dropbox**

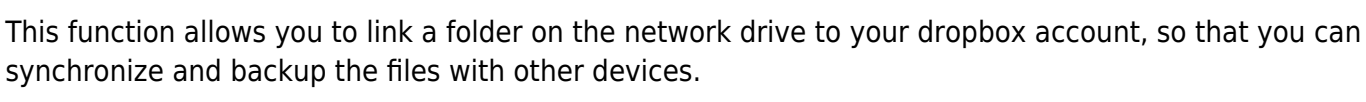

This function is only available on certain models (e.g. MyCloud Pro).

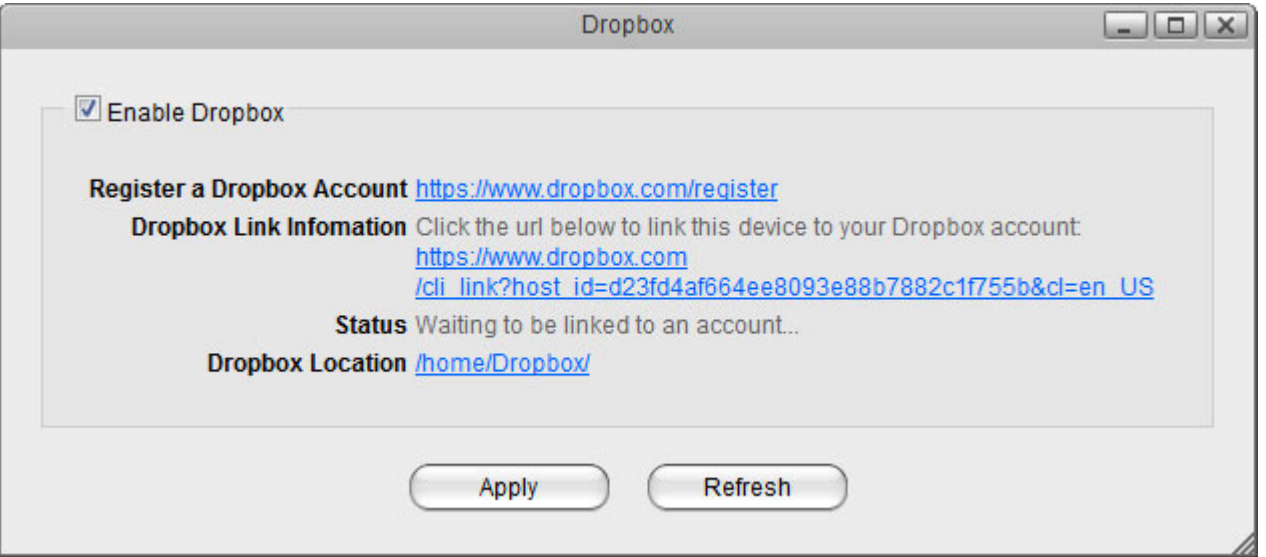

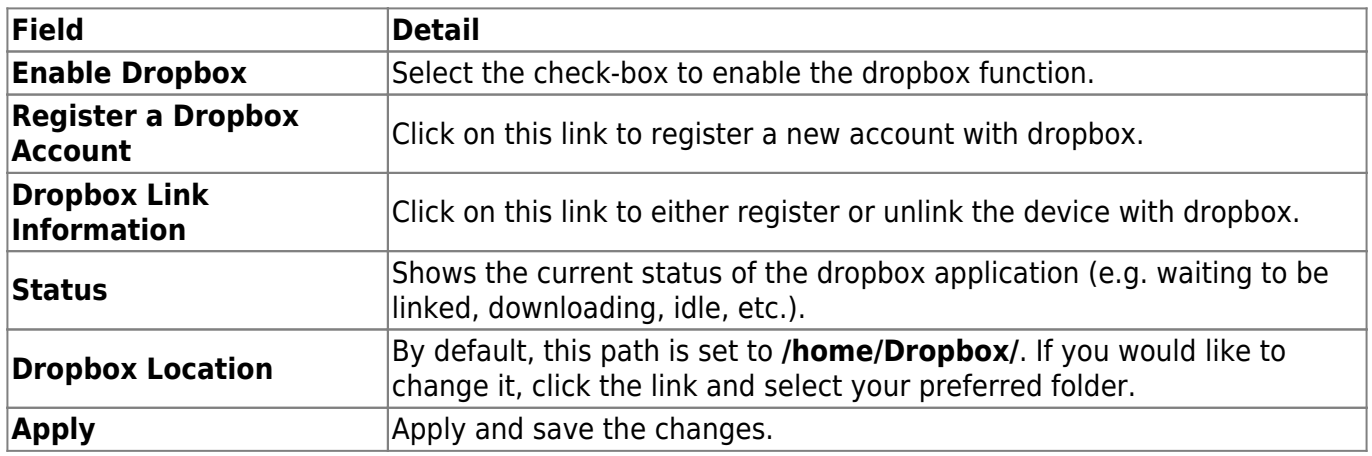

To access the configuration menu, you can either go to [Applications > Dropbox](#page-0-0) or you can click on the dropbox icon in the taskbar (top right of the screen beside the time).

## **Dropbox Setup**

- 1. Login to your network drive as administrator.
- 2. Go to [Applications > Dropbox.](#page-0-0)
- 3. Select the check-box to enable the dropbox function and click **Apply** to save the settings.

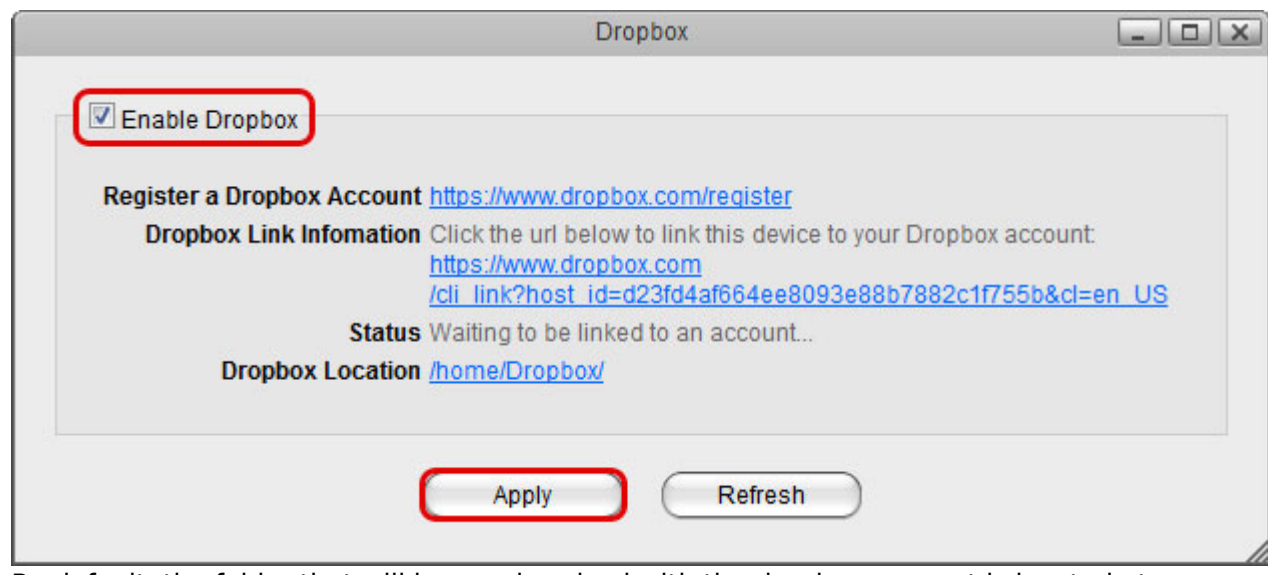

4. By default, the folder that will be synchronized with the dropbox account is located at **/home/Dropbox/**. If you would like to change it, click the link beside **Dropbox Location**, select your preferred folder and apply the settings.

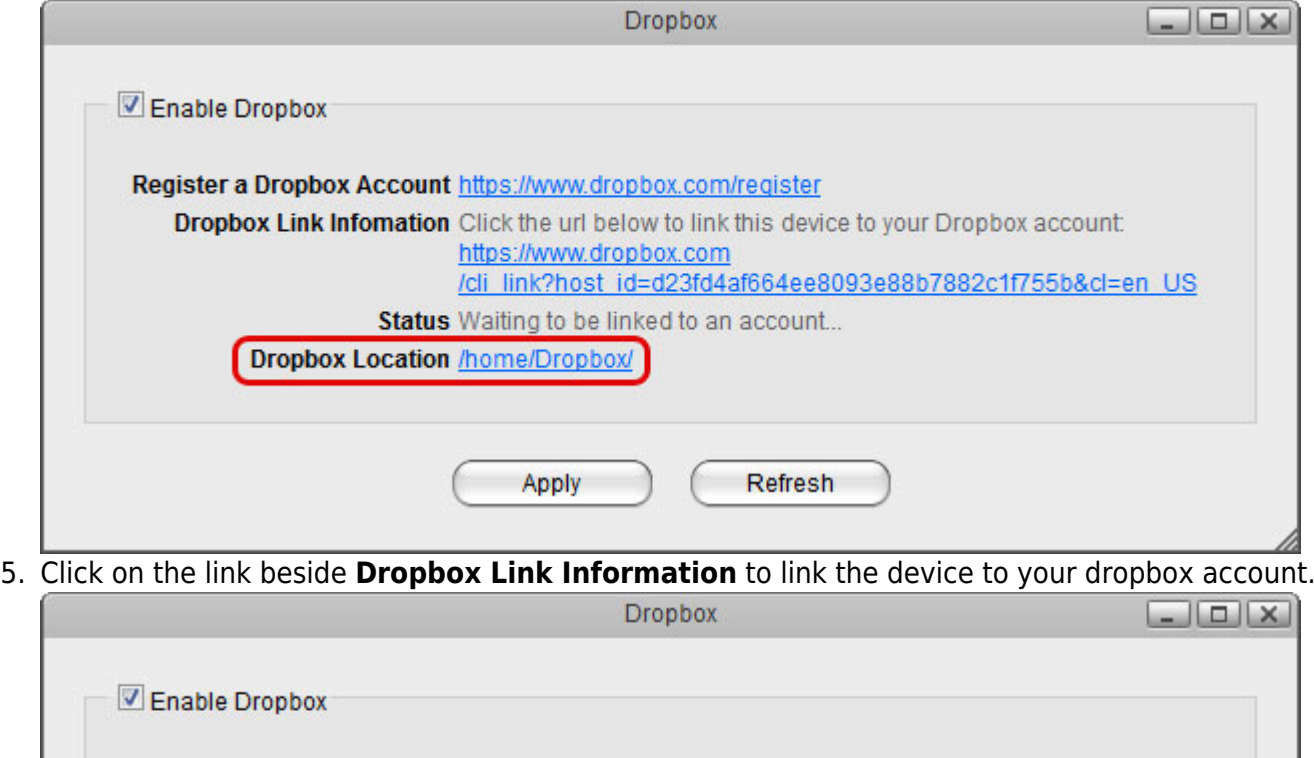

**Dropbox Link Infomation** Click the url below to link this device to your Dropbox account:

/cli link?host id=d23fd4af664ee8093e88b7882c1f755b&cl=en US

Refresh

https://www.dropbox.com

Apply

Status Waiting to be linked to an account...

Register a Dropbox Account https://www.dropbox.com/register

**Dropbox Location /home/Dropbox/** 

6. Sign in to your dropbox account.

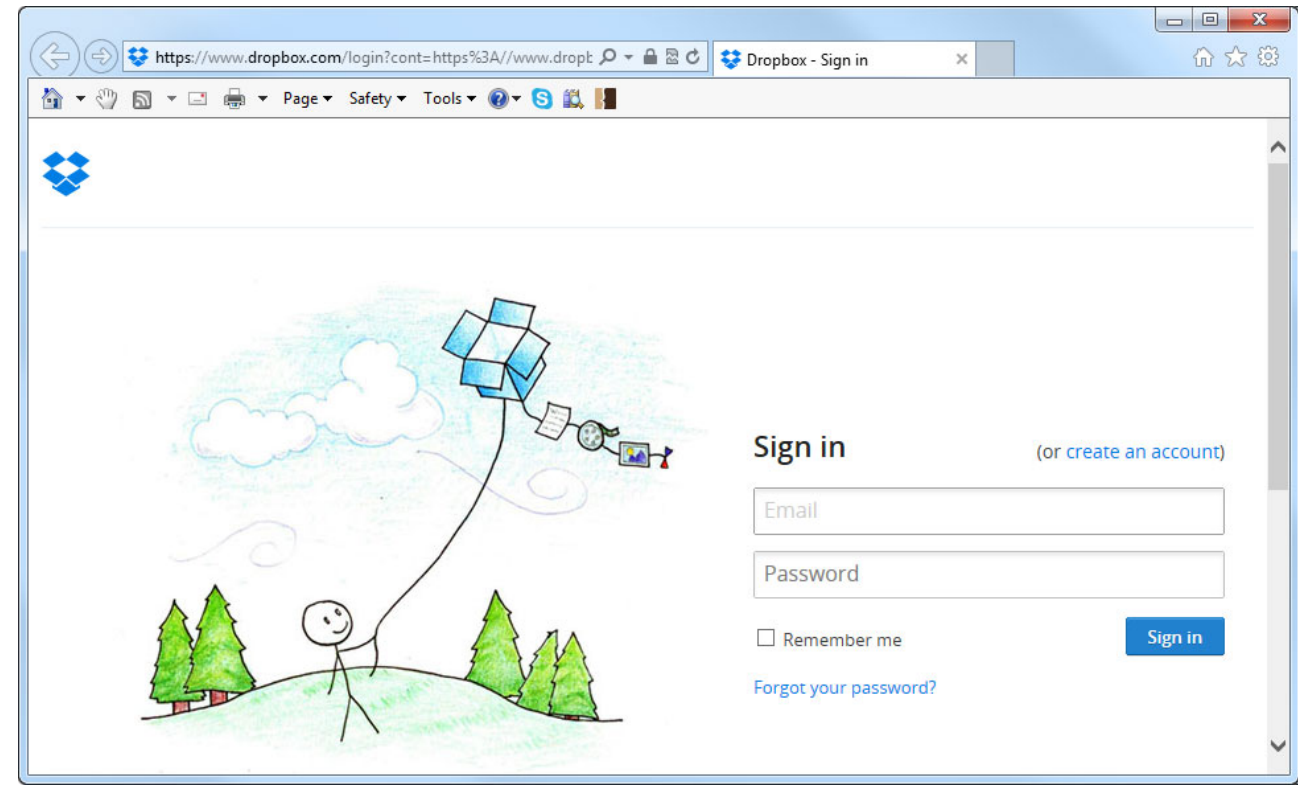

7. Enter the password to your dropbox account to confirm and link the device to your account.

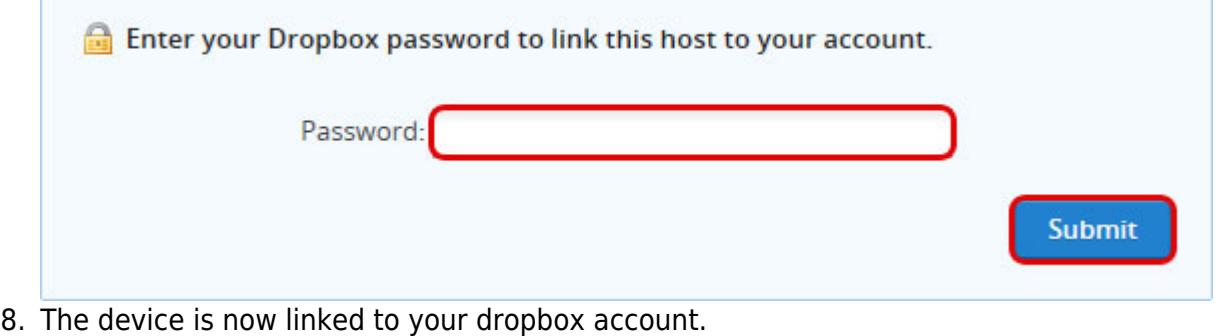

Your computer was successfully linked to your account.

9. Go back to [Applications > Dropbox](#page-0-0). The information beside **Dropbox Link Information** should now show that your device is linked to dropbox. If in the future you would like to unlink it, click on the link **Unlink this device**.

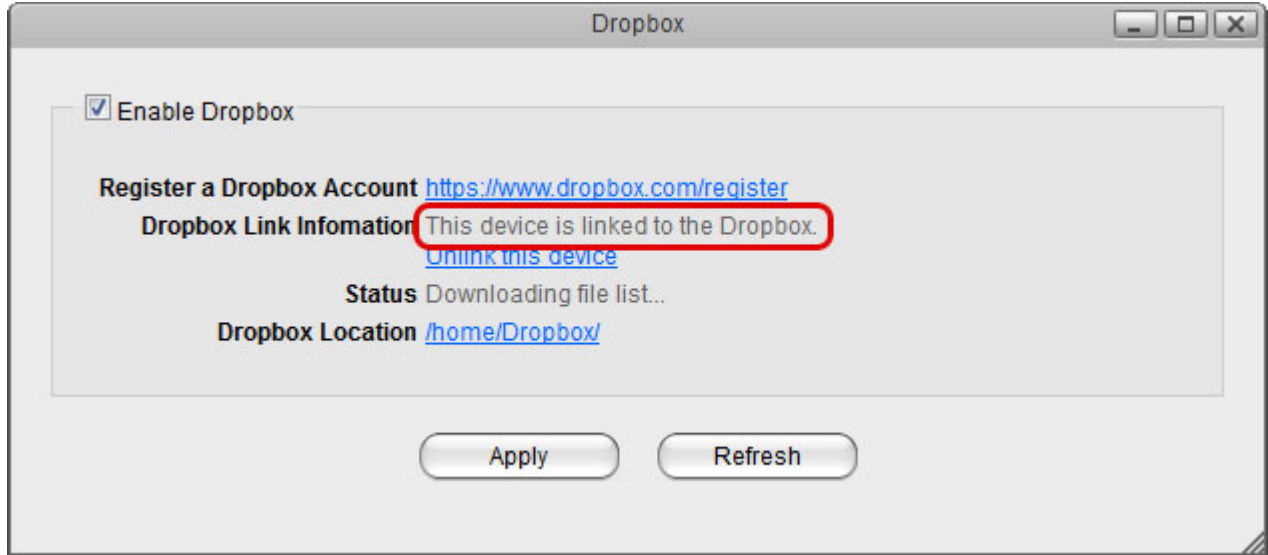

10. Click **Refresh** to update the status and see how long it takes for all the files to synchronize.

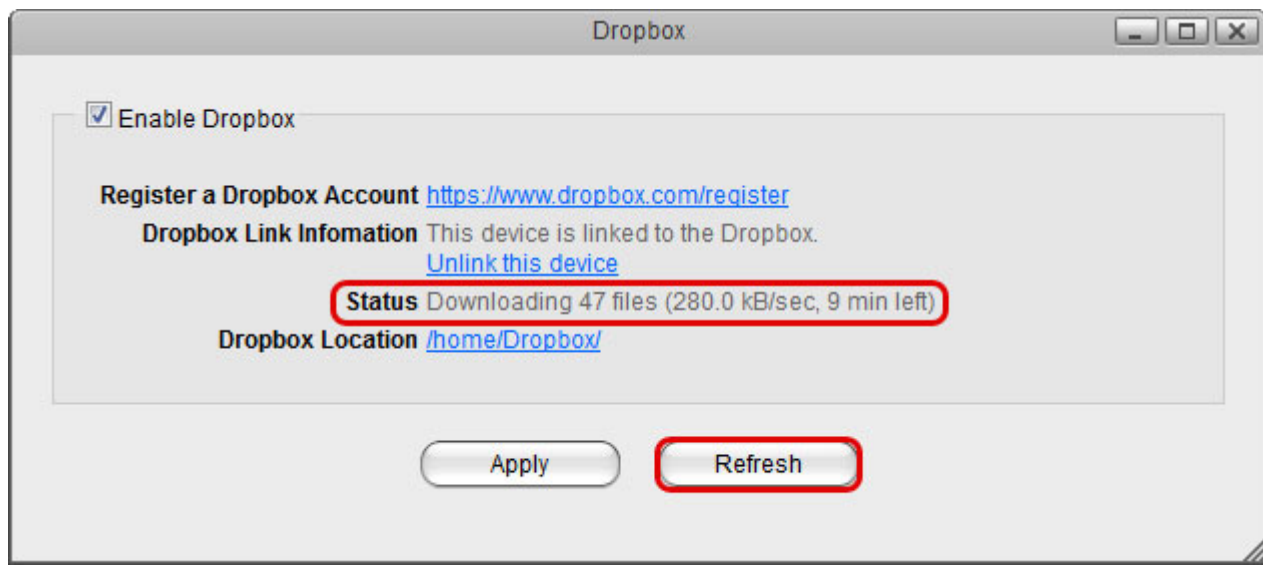

11. When the file synchronization is completed, you can access and manage your files on the network drive.

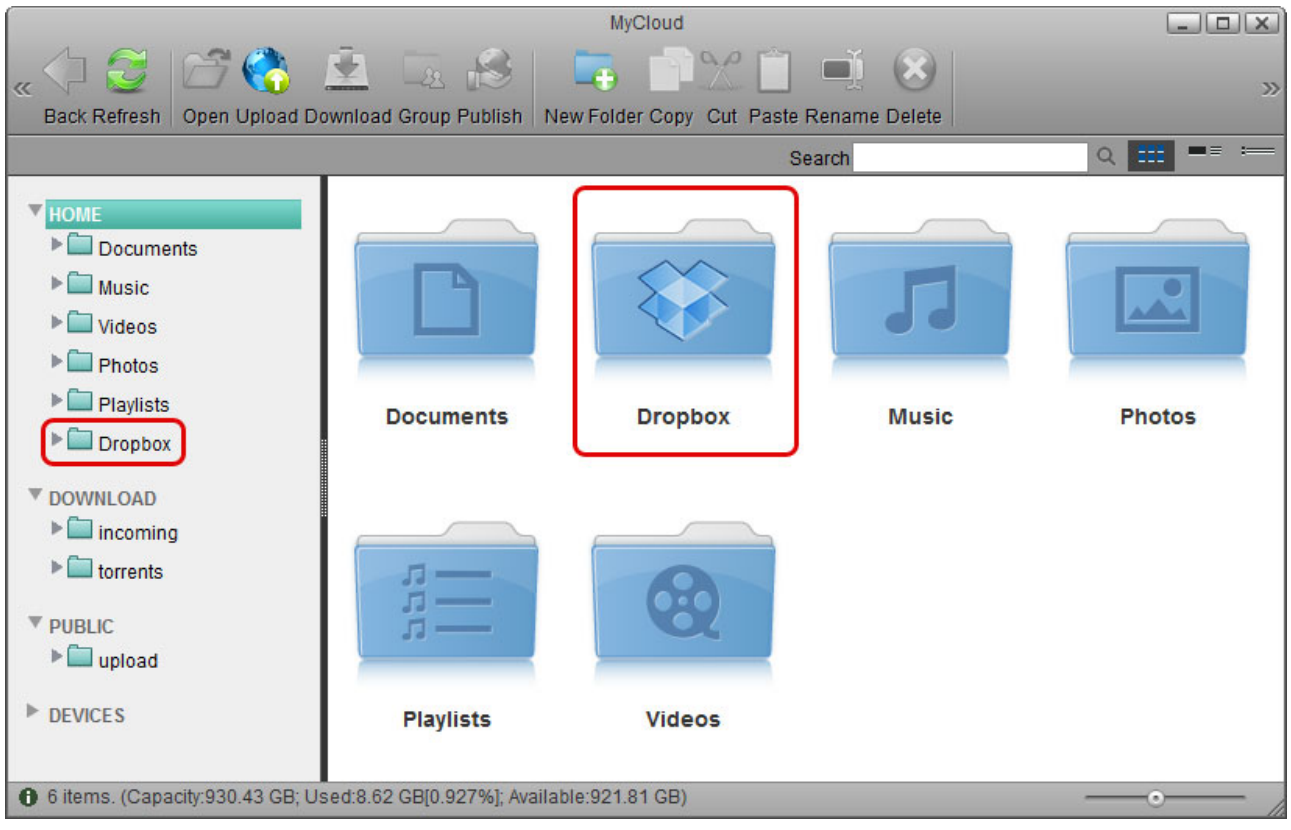

From: <http://wiki.myakitio.com/> - **MyAkitio Wiki**

Permanent link: **[http://wiki.myakitio.com/applications\\_dropbox](http://wiki.myakitio.com/applications_dropbox)**

Last update: **2013/11/26 11:16**

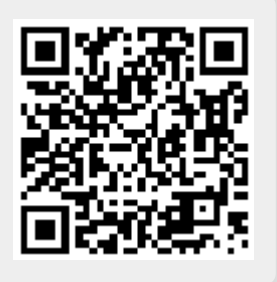